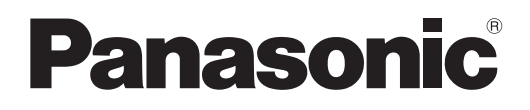

# **Инструкции по эксплуатации Функциональное руководство**

**Интерфейсная плата для 12G-SDI Optical  Коммерческое использование**

**Модель** ET-MDNFB10

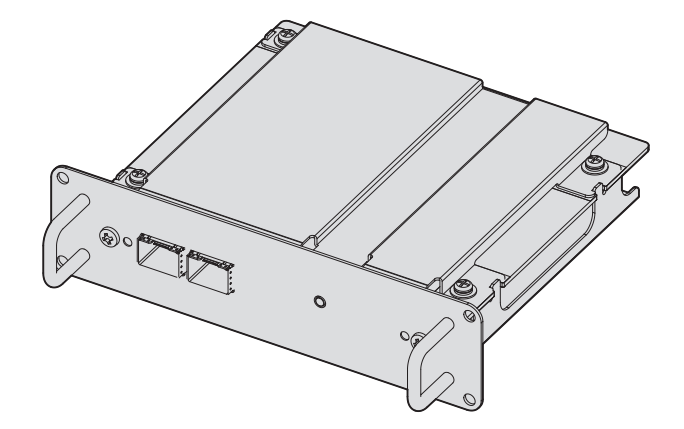

Благодарим Вас за приобретение данного изделия Panasonic.

- **■** Перед использованием данного продукта внимательно прочитайте эти «Инструкции по эксплуатации» и «Инструкции по эксплуатации» проектора и сохраните руководства для использования в будущем.
- Перед использованием данного прибора ознакомьтесь с информацией в разделе «Важные замечания по безопасности» ( $\Rightarrow$  стр. 3).

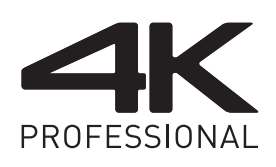

DPQP1310ZC/X1 RUSSIAN

## **Содержимое**

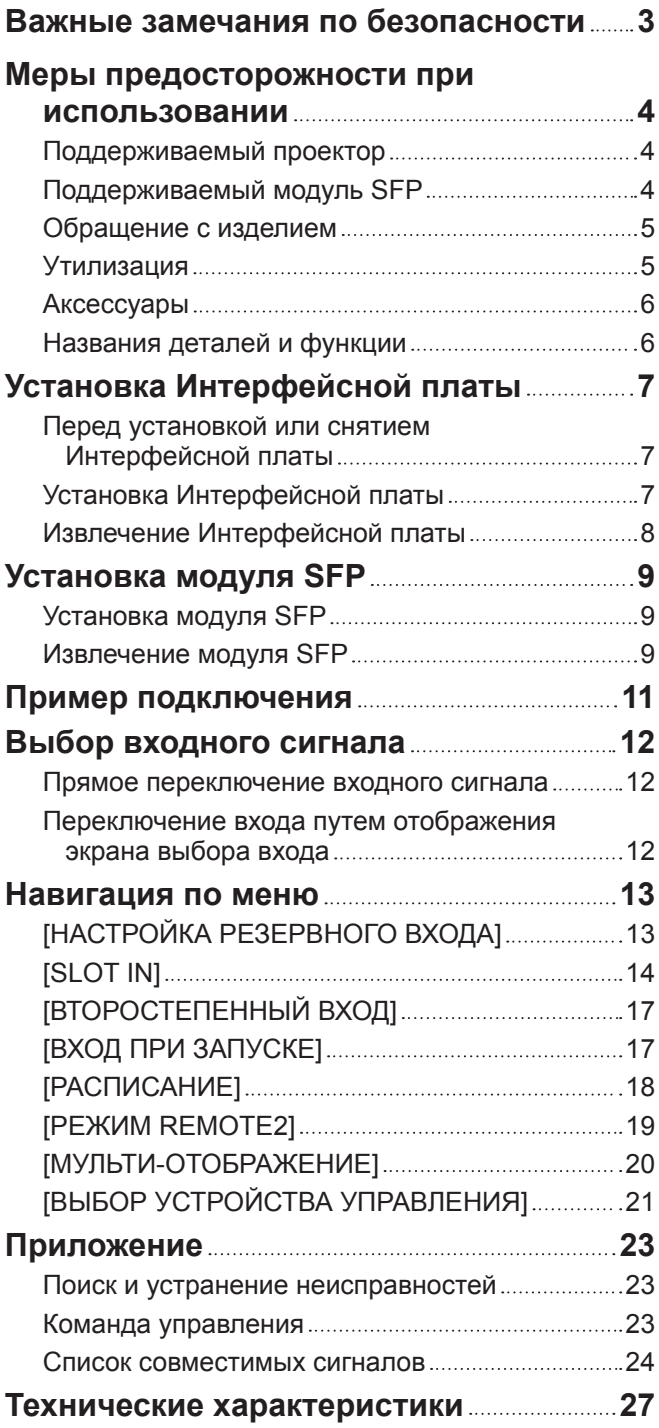

### **Важные замечания по безопасности**

#### **ПРЕДУПРЕЖДЕНИЕ:**

#### **Не проливайте воду на этот продукт и не давайте ему намокнуть.**

Это может привести к поражению электрическим током, возгоранию или неисправности из-за короткого замыкания или перегрева.

- Не размешайте контейнеры с жидкостью поблизости этого продукта.
- Проконсультируйтесь со своим дилером, если жидкость, например вода, пролилась на продукт.

**Не размещайте входящие в комплект крышки портов и винты в местах доступных для детей.** Проглатывание этих деталей может причинить вред здоровью.

• Немедленно обратитесь за медицинской помощью, если существует вероятность того, что ребенок проглотил эти детали.

#### **Не разбирайте и не вносите модификации.**

Это может привести к поражению электрическим током или возгоранию. Это также может стать причиной неисправности.

#### **ВНИМАНИЕ:**

**Не размещайте этот продукт в местах с чрезмерной влажностью или слишком пыльных местах, а также в местах, которые подвержены влиянию чада или паров масла.** Это может привести к возгоранию или поражению электрическим током.

#### **Не размещайте этот продукт в местах с чрезмерно высокой температурой.**

- Это может привести к возгоранию или к тому, что детали будут испорчены.
- Не устанавливайте и не храните в местах, подверженных влиянию прямого солнечного света, а также в местах поблизости от нагревательных приборов и т.п.

**Отключите вилку питания от настенной розетки перед установкой или снятием этого продукта на проектор или с него.**

Несоблюдение этого правила может привести к поражению электрическим током.

Модуль SFP, устанавливаемый на этот продукт, является лазерным продуктом класса 1. Не смотрите в модуль SFP или в разъем волоконно-оптического кабеля, когда проектор включен. Лазерный луч может попасть в ваши глаза и повредить их.

### **Меры предосторожности при использовании**

Это изделие является Интерфейсной платой, совместимой с сигналом 12G‑SDI, оборудованной двумя портами, которые могут устанавливать модуль SFP (Small Form-Factor Pluggable)/SFP+ (далее в тексте «модуль SFP»). При установке этого изделия на проектор, изготовленный Panasonic Connect Co., Ltd., будет возможна передача сигнала SDI на большие расстояния по волоконно-оптическому кабелю без отдельного преобразователя для преобразования оптического сигнала в электрический сигнал.

#### **Поддерживаемый проектор**

Это изделие может использоваться со следующими проекторами. Однако это изделие невозможно использовать, если основная версия микропрограммного обеспечения проектора более ранняя, чем приведенная ниже совместимая версия микропрограммного обеспечения. Используйте изделие после обновления проектора до последней версии микропрограммного обеспечения.

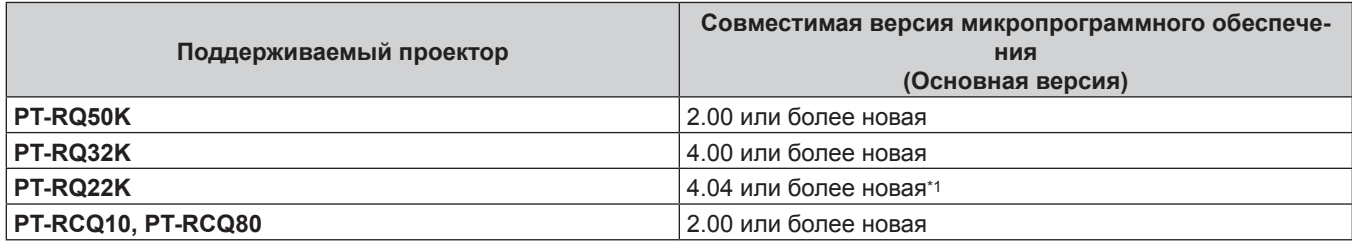

\*1 Разъем <SDI OPT 1/2 OUT> невозможно установить в качестве выхода, если используется PT‑RQ22K с основной версией микропрограммного обеспечения более ранней, чем 4.06. Дополнительную информацию о настройке выхода см. в меню [НАСТРОЙКИ ЭКРАНА] → [SLOT IN] → [SDI OPT 1/2 OUT].

(По состоянию на март 2020 года)

#### **Примечание**

- В этом руководстве пропущены буквы в конце номера модели проектора.
- f Это изделие может поддерживать проекторы, которые не описаны в таблице. Ищите подтверждение в документе «Инструкции по эксплуатации» проектора. «Инструкции по эксплуатации» можно найти, перейдя по следующему URL-адресу.
- https://panasonic.net/cns/projector/
- Основная версия микропрограммного обеспечения может быть подтверждена в экранном меню из меню [УСТАНОВКИ ПРОЕКТОРА] → [СОСТОЯНИЕ].
- f Для процедуры обновления микропрограммного обеспечения, доступ к последней информации о микропрограммном обеспечении на веб-сайте PASS (https://panasonic.net/cns/projector/pass/). Необходимо зарегистрироваться и выполнить вход в PASS\*1 для доступа на веб-сайт PASS.
- \*1 PASS: Panasonic Professional Display and Projector Technical Support Website

#### **Поддерживаемый модуль SFP**

Совместимый волоконно-оптический модуль SFP 12G‑SDI/6G‑SDI/3G‑SDI/HD‑SDI, который совместим с MSA (Multi-Source Agreement), и волоконно-оптический модуль SFP, который был проверен с помощью проектора, изготовленного Panasonic Connect Co., Ltd.

- Приемник (для приема)
- Передатчик (для отправки)
- Приемопередатчик (для отправки и приема)

#### **Примечание**

- Работа функции отправки ограничена в зависимости от порта, на котором установлен модуль SFP.
- f Подготовьте имеющийся в продаже модуль SFP и волоконно-оптический кабель, необходимые для подключения,
- в зависимости от использования, входного сигнала видео, технических характеристик подключаемого внешнего устройства и т. д.
- f Модуль SFP, который был проверен с помощью проектора, изготовленного Panasonic Connect Co., Ltd., можно подтвердить, перейдя по следующему URL-адресу.

https://panasonic.net/cns/projector/

Подтверждение работы для модуля SFP от другого производителя было выполнено с элементами, независимо установленными Panasonic Connect Co., Ltd., и не все операции гарантированы. В случае возникновения неисправностей в работе или ухудшения производительности в результате использования модуля SFP, обращайтесь к соответствующим производителям.

#### **Обращение с изделием**

#### **■ Не прикасайтесь к элементам разъемов Интерфейсной платы руками**

Компонент может быть поврежден статическим электричеством. Прежде чем работать с этим изделием, снимите заряд с корпуса, коснувшись окружающего металла и т. п.

#### ■ Не смотрите в разъем модуля SFP.

Модуль SFP, устанавливаемый на данное изделие, является лазерным изделием Класса 1. Не смотрите в модуль SFP или разъем волоконно-оптического кабеля при включенном проекторе. Ваши глаза могут быть повреждены, если лазер попадет в глаза.

#### **Утилизация**

Для утилизации данного изделия узнайте у местных властей или дилера правильные способы утилизации.

#### **Аксессуары**

Проверьте, чтобы изделие было укомплектовано следующими аксессуарами. Числа в угловых скобках < > обозначают количество аксессуаров.

#### **Крышка порта <2>** (DVHR1128ZA/X1)

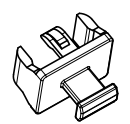

**Винт <4>** (XSB3+8FN)

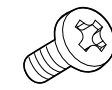

(Прикреплена к изделию на момент приобретения)

#### **Внимание**

- После распаковки изделия утилизируйте упаковочный материал должным образом.
- В случае недостачи аксессуаров обратитесь к дилеру.
- f Мелкие детали храните в надлежащем порядке и следите за тем, чтобы они были недоступны для маленьких детей.

#### **Примечание**

- Поставляемые винты являются запасными. Используйте их, если винты для закрепления крышки гнезда проектора будут утеряны.
- Номера моделей аксессуаров могут быть изменены без уведомления.

#### **Названия деталей и функции**

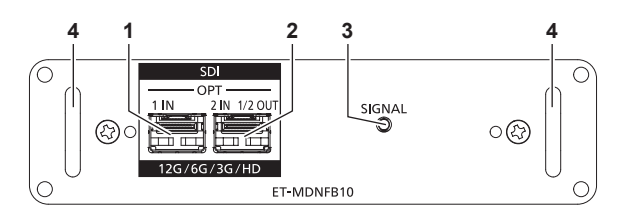

**1 Порт SFP 1**

Это порт для установки модуля SFP для приема.

**2 Порт SFP 2**

Это порт для установки модуля SFP для отправки и приема.

**3 Индикатор входа <SIGNAL>** Это индикатор, указывающий состояние обнаружения

видеосигнала. Он загорается, когда входной видеосигнал обнаружен в одном из или в обоих разъемах <SDI OPT 1 IN> и <SDI OPT 2 IN>.

**4 Ручки**

#### **Примечание**

- f Функция отправки модуля SFP для отправки или для отправки и приема не будет работать, если он установлен в порт SFP 1.
- В дополнение к модулю SFP для отправки и приема модуль SFP для приема или отправки можно установить в порт SFP 2.

#### r**Когда модули SFP установлены**

Это пример, когда модуль SFP для приема (разъем LC) установлен в порт SFP 1, а модуль SFP для отправки и приема (разъем LC) установлен в порт SFP 2.

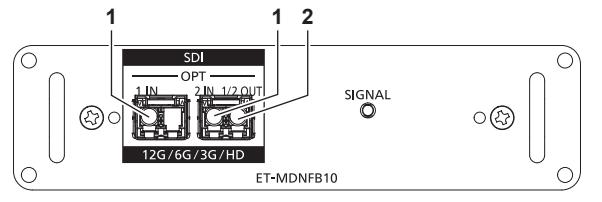

- **1 Разъем <SDI OPT 1 IN>/Разъем <SDI OPT 2 IN>** Это разъемы для входа сигнала SDI (оптический сигнал).
- **2 Разъем <SDI OPT 1/2 OUT>** Это активный сквозной разъем для вывода входного сигнала на разъем <SDI OPT 1 IN>/разъем <SDI OPT 2 IN>.

#### **Примечание**

f Входной сигнал на разъем <SDI OPT 1 IN> или разъем <SDI OPT 2 IN>, выбранный для входа, выводится с разъема <SDI OPT 1/2 OUT>.

### 6 - PУССКИЙ

## **Установка Интерфейсной платы**

Рекомендуется обращаться к квалифицированному техническому специалисту для установки на проектор и снятия с проектора Интерфейсной платы. Неисправность может произойти из-за статического электричества. Обратитесь к дилеру.

#### **Перед установкой или снятием Интерфейсной платы**

- f Перед установкой или извлечением Интерфейсной платы всегда отключайте питание проектора.
- g При выключении проектора обязательно следуйте инструкциям приведенным в документе «Инструкции по эксплуатации» проектора.
- Не прикасайтесь к Интерфейсной плате руками.
- Компонент может быть поврежден статическим электричеством.
- Снимите статический заряд со своего тела, дотронувшись заранее до чего-нибудь металлического, чтобы предотвратить повреждение статическим электричеством.
- f Будьте осторожны, чтобы не пораниться при установке или извлечении Интерфейсной платы.
- Вы можете поранить руки при открытии пустого гнезда проектора или о край кронштейна Интерфейсной платы, гнезда порта SFP и т. д.
- f При установке Интерфейсной платы в гнездо вставляйте ее в разъем прямо и медленно.
- При неправильной установке плата может не работать или привести к неисправности проектора.
- f Иллюстрации в инструкции являются примерами при установке Интерфейсной платы в PT‑RQ22K.

#### **Установка Интерфейсной платы**

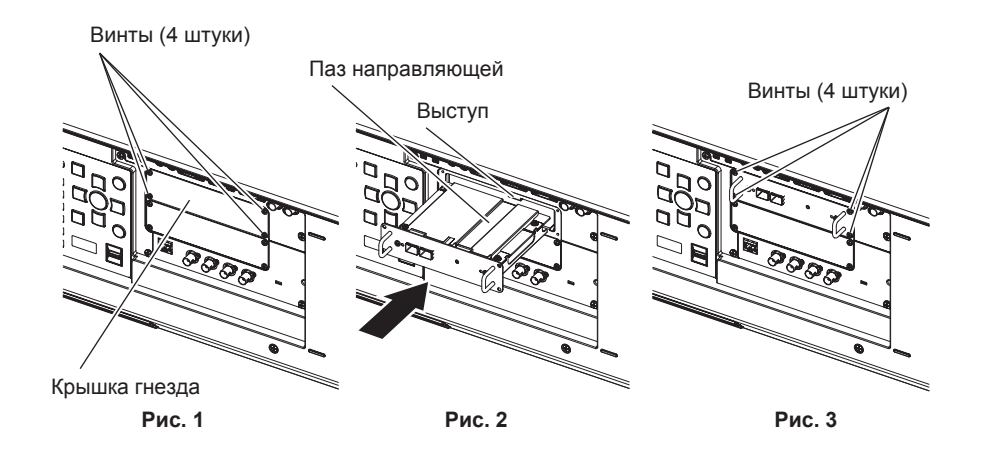

#### **1) Снимите крышку гнезда. (Рис. 1)**

- Снимите четыре винта, фиксирующих крышку гнезда проектора, поворачивая их крестообразной отверткой против часовой стрелки. Снятые винты используются для фиксации Интерфейсной платы.
- Снимая четвертый винт, придерживайте крышку гнезда рукой, чтобы она не упала.
- Чтобы заменить с другой Интерфейсной платы, извлеките Интерфейсную плату, следуя процедуре раздела «Извлечение Интерфейсной платы» (→ стр. 8).

#### **2) Установите Интерфейсную плату в проектор. (Рис. 2)**

f Выровняйте паз направляющей Интерфейсной платы по выступу гнезда. Плотно вставьте кронштейн до конца.

#### **3) Зафиксируйте Интерфейсную плату. (Рис. 3)**

f Затяните и зафиксируйте четырьмя винтами, снятыми в шаге **1)**.

#### **Внимание**

f Снятая крышка гнезда требуется при снятии ненужной Интерфейсной платы. Храните крышку, чтобы ее можно было прикрепить в будущем.

### **Извлечение Интерфейсной платы**

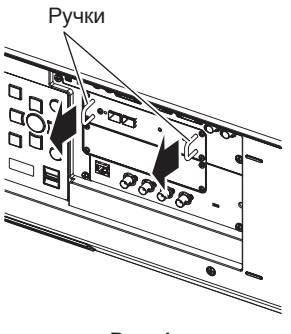

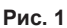

#### **1) Извлеките Интерфейсную плату. (Рис. 1)**

- Снимите четыре винта, фиксирующих Интерфейсную плату, поворачивая их крестообразной отверткой против часовой стрелки. Снятые винты используются для фиксации крышки гнезда.
- Возьмитесь за ручки Интерфейсной платы и медленно извлеките ее.

#### **2) Прикрепите крышку гнезда.**

• Прикрепите крышку гнезда, которую хранили, а затем затяните и зафиксируйте ее четырьмя винтами, снятыми в шаге **1)**.

#### **Внимание**

• Всегда прикрепляйте крышку гнезда к пустому гнезду.

• Храните извлеченную Интерфейсную плату в антистатическом пакете.

## **Установка модуля SFP**

В этом разделе описан пример процедуры установки и снятия модуля SFP. Также ознакомьтесь с инструкцией по эксплуатации и руководством по установке модуля SFP.

#### **Установка модуля SFP**

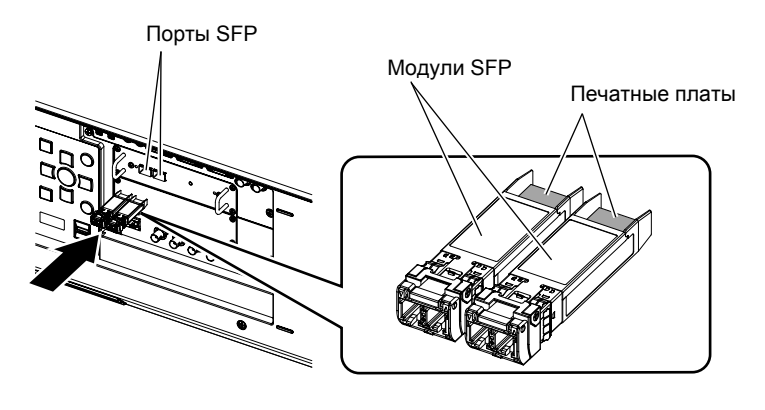

**Рис. 1**

#### **1) Снимите крышку порта.**

• Извлеките крышку порта SFP.

**2) Установите модуль SFP в порт SFP. (Рис. 1)**

- Когда печатная плата модуля SFP видна сверху, надежно вставьте модуль SFP до конца.
- Снимите защитную крышку с разъема <SDI OPT 1 IN>, разъема <SDI OPT 2 IN> или разъема <SDI OPT 1/2 OUT>, если таковые имеются, перед использованием.

#### **Внимание**

- f Снятая крышка порта и защитная крышка понадобятся в следующих случаях. Храните крышку, чтобы ее можно было прикрепить в будущем.
	- Когда модуль SFP больше не требуется и снимается
	- Когда есть разъем, который нельзя использовать
	- При хранении модуля SFP

#### **Извлечение модуля SFP**

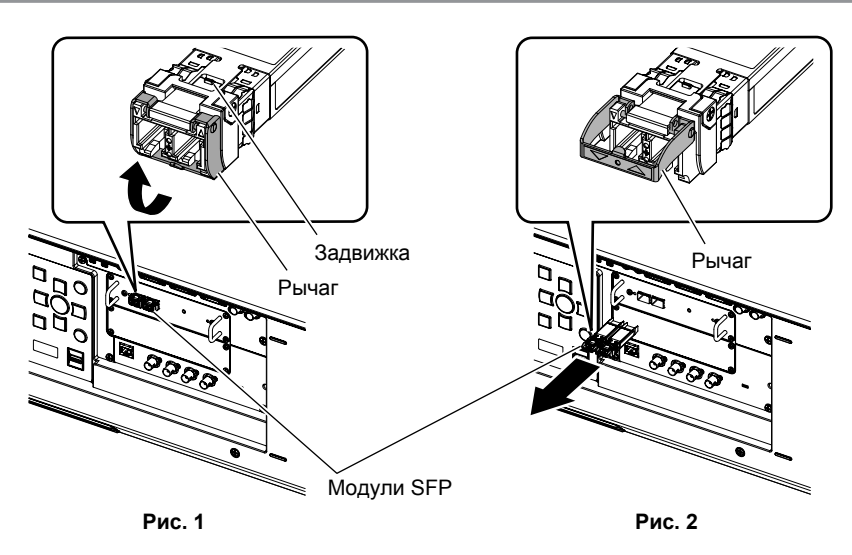

#### **1) Отключите волоконно-оптический кабель.**

• Если волоконно-оптический кабель подключен к модулю SFP, выньте кабель, освободив задвижку волоконно-оптического кабеля.

#### **2) Откройте защелку модуля SFP. (Рис. 1)**

- Потяните вверх рычаг на модуле SFP, чтобы освободить задвижку.
- **3) Снимите модуль SFP. (Рис. 2)**

### PУССКИЙ - 9

• Удерживая рычаг, медленно вытяните модуль SFP.

#### **Внимание**

- Обязательно прикрепите крышку порта на порт SFP, в который не установлен модуль SFP.
- f Храните снятый модуль SFP с защитным колпачком и т. п., прикрепленным таким образом, чтобы пыль не скапливалась и модуль SFP не загрязнялся.

## **Пример подключения**

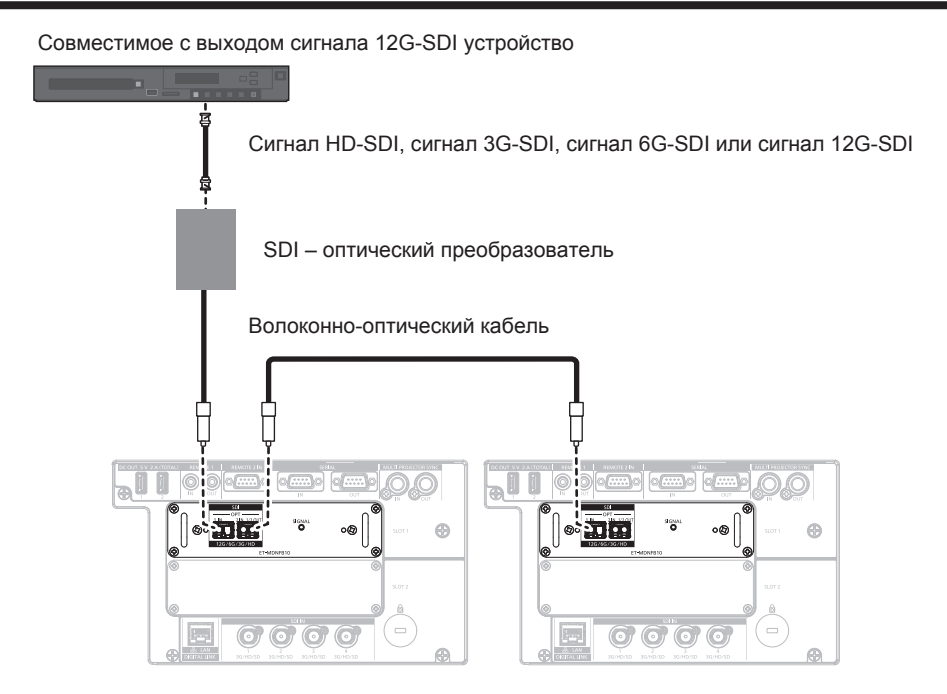

#### **Примечание**

- f Подготовьте имеющийся в продаже модуль SFP и волоконно-оптический кабель, необходимые для подключения, в зависимости от использования, входного сигнала видео, технических характеристик подключаемого внешнего устройства и т. д.
- f Расстояние передачи может стать короче, и изображение может отображаться неправильно, если на разъеме модуля SFP или волоконно-оптическом кабеле имеется пыль или они загрязнены. Прикрепите защитный колпачок или крышку, прилагаемые к каждому изделию, к разъему модуля SFP или волоконно-оптическому кабелю, если волоконно-оптический кабель не подключен.

## **Выбор входного сигнала**

Способ переключения входного сигнала проецируемого изображения следующий.

- Нажмите кнопку выбора входа на пульте дистанционного управления или панели управления проектора и непосредственно укажите входной сигнал изображения для проецирования.
- f Отобразится экран выбора входа, на котором выберите из списка входной сигнал изображения для проецирования.

#### **Прямое переключение входного сигнала**

Входной сигнал изображения для проецирования можно переключать, непосредственно указывая его с помощью кнопки выбора входа на пульте дистанционного управления или на панели управления проектора.

#### **1) Нажмите кнопку <SLOT 1>, кнопку <SLOT 2> или кнопку <SLOT>.**

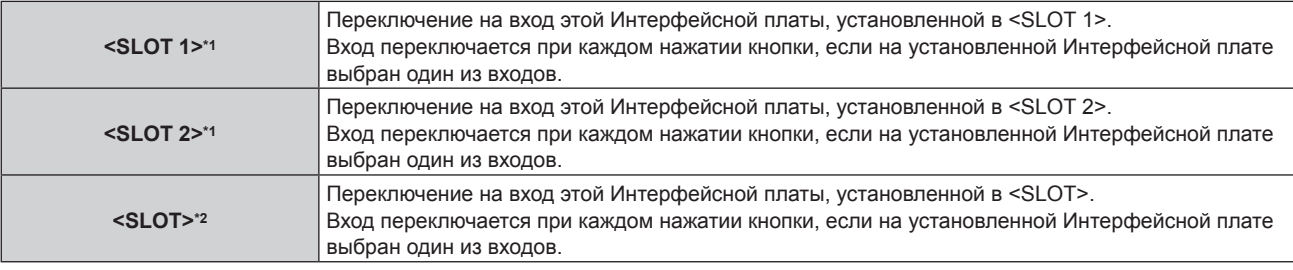

\*1 Для проектора, оборудованного двумя гнездами

\*2 Для проектора, оборудованного только одним гнездом

#### **Примечание**

- f Если модуль SFP для приема или для отправки и приема не установлен в порт SFP, вход будет рассматриваться как состояние при отсутствии входного сигнала.
- Действие, когда нажата кнопка <SLOT 1>, кнопка <SLOT 2> или кнопка <SLOT>, можно зафиксировать для переключения указанного входного сигнала, используя меню [ЗАЩИТА] → [ВЫБОР УСТРОЙСТВА УПРАВЛЕНИЯ],

#### **Переключение входа путем отображения экрана выбора входа**

Входной сигнал изображения для проецирования можно выбрать путем отображения экрана выбора входа.

#### **1) Нажмите кнопку <INPUT MENU> на пульте дистанционного управления или на панели управления проектора.**

• Отображается экран выбора входа.

Следующий экран выбора входа является примером, когда Интерфейсные платы установлены в <SLOT 1> и <SLOT 2> PT‑RQ22K.

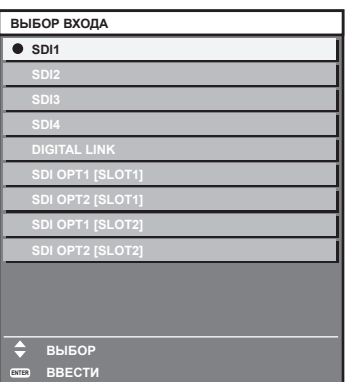

#### **2) Снова нажмите кнопку <INPUT MENU>.**

• При каждом нажатии кнопки <INPUT MENU> вход будет сменяться.

#### **Примечание**

- Входной сигнал можно переключить нажатием кнопок  $\blacktriangle\blacktriangledown$  для выбора входного сигнала изображения для проецирования и нажатием кнопки <ENTER>, когда отображается экран выбора входа.
- f Если модуль SFP для приема или для отправки и приема не установлен в порт SFP, вход будет рассматриваться как состояние при отсутствии входного сигнала.

### 12 - PУССКИЙ

## **Навигация по меню**

В этом разделе описывается экранное меню (экран меню), которым можно управлять, установив эту Интерфейсную плату в гнездо проектора.

Для пунктов меню с √ в следующей таблице приведено дополнительное объяснение целевой модели. Обратитесь к объяснению в документе «Инструкции по эксплуатации» проектора.

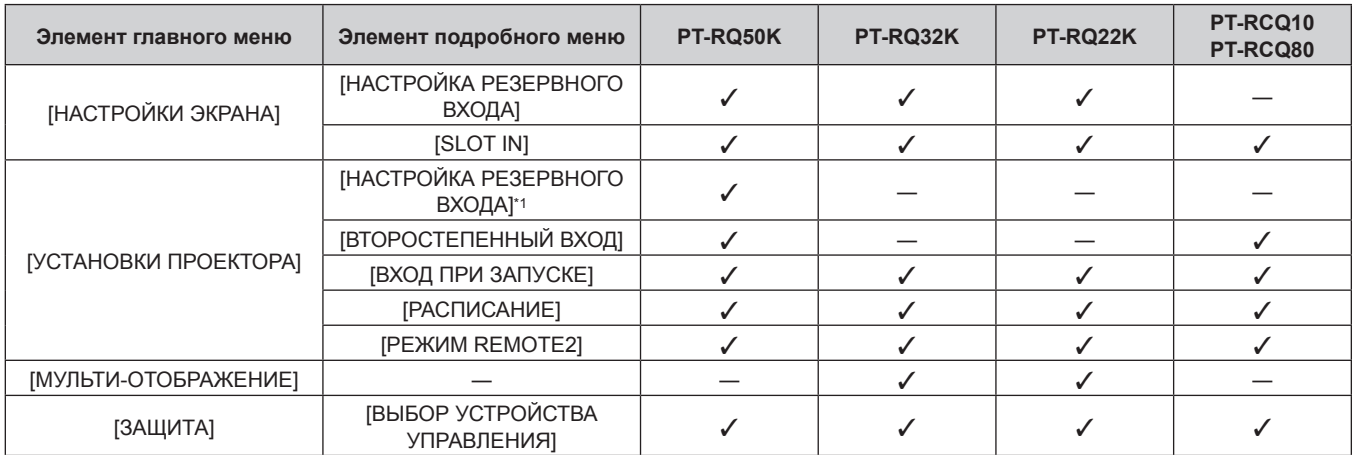

Элемент настройки в меню [УСТАНОВКИ ПРОЕКТОРА] → [НАСТРОЙКА ФУНКЦИИ "НЕТ СИГНАЛА"] → [НАСТРОЙКА РЕЗЕРВНОГО ВХОДА] является общим со следующим элементом меню. Меню [НАСТРОЙКИ ЭКРАНА] → [НАСТРОЙКА РЕЗЕРВНОГО ВХОДА]

#### **Примечание**

f Этот документ дает пояснения главным образом для операции, касающейся входа этой Интерфейсной платы.

### **[НАСТРОЙКА РЕЗЕРВНОГО ВХОДА]**

Настройте функцию резервирования, чтобы обеспечить максимально незаметное переключение на резервный входной сигнал при нарушении входного сигнала.

#### **1) Выберите [НАСТРОЙКИ ЭКРАНА] из главного меню.**

#### **2) Нажмите кнопку <ENTER>.**

**• Отобразится экран <b>[НАСТРОЙКИ ЭКРАНА**].

**3)** Нажмите ▲▼ для выбора [НАСТРОЙКА РЕЗЕРВНОГО ВХОДА].

#### **4) Нажмите кнопку <ENTER>.**

**• Отобразится экран <b>[НАСТРОЙКА РЕЗЕРВНОГО ВХОДА**].

**5)** Нажмите ▲ • для выбора [РЕЖИМ РЕЗЕРВНОГО ВХОДА].

#### **6) Нажмите кнопку <ENTER>.**

**• Отобразится экран <b>[РЕЖИМ РЕЗЕРВНОГО ВХОДА**].

7) С помощью **▲▼** выберите комбинацию входных сигналов, а затем нажмите кнопку <ENTER>.

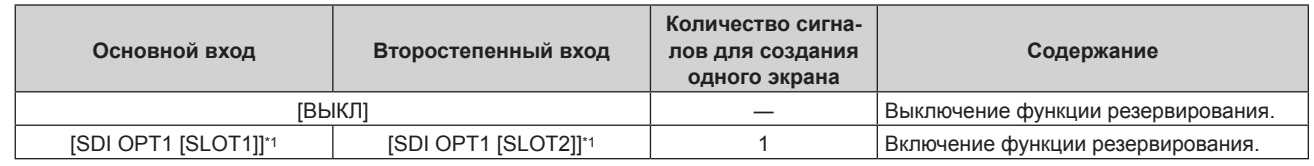

\*1 Это отображается, когда эти Интерфейсные платы установлены в <SLOT 1> и <SLOT 2>.

#### **8) Нажмите кнопку <MENU>.**

**• Отобразится экран [НАСТРОЙКА РЕЗЕРВНОГО ВХОДА].** 

#### **9)** Нажмите ▲▼ для выбора [АВТОМАТИЧЕСКОЕ ПЕРЕКЛЮЧЕНИЕ].

- f Если для параметра [РЕЖИМ РЕЗЕРВНОГО ВХОДА] установлено значение [ВЫКЛ], не удастся выбрать параметр [АВТОМАТИЧЕСКОЕ ПЕРЕКЛЮЧЕНИЕ].
- **10)** Нажимайте **◆** для переключения элементов.

• При каждом нажатии этой кнопки элементы будут сменяться.

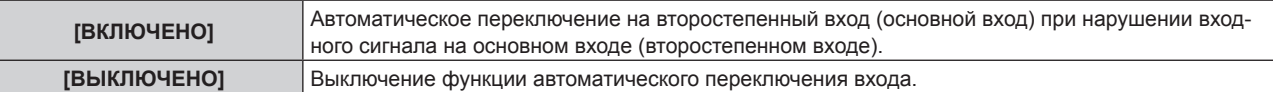

#### **Примечание**

- f Функция резервирования работает, если для параметра [РЕЖИМ РЕЗЕРВНОГО ВХОДА] установлено любое значение, кроме [ВЫКЛ], а на основной и второстепенный вход подается один и тот же сигнал.
- f Чтобы переключиться на резервный входной сигнал при помощи функции резервирования, убедитесь, что выполнены следующие три условия для использования этой функции.
	- g Установите для параметра [РЕЖИМ РЕЗЕРВНОГО ВХОДА] любое значение, отличное от [ВЫКЛ].
	- Подайте один и тот же сигнал на первичный и вторичный входы.
	- Отобразите изображение основного или второстепенного входа.
- f Если входной сигнал переключается на другой вход, кроме основного или второстепенного, то при готовности функции резервирования будет отменено состояние готовности к использованию функции резервирования. Чтобы снова переключиться на резервный входной сигнал при помощи функции резервирования, переключитесь на основной или второстепенный вход.
- f Если для параметра [РЕЖИМ РЕЗЕРВНОГО ВХОДА] установлено любое значение, кроме [ВЫКЛ], комбинация этих входных сигналов отображается в меню [ОСНОВНОЙ ВХОД] и [ВТОРОСТЕПЕННЫЙ ВХОД] на экране **[НАСТРОЙКА РЕЗЕРВНОГО ВХОДА]**
- f Когда для [РЕЖИМ РЕЗЕРВНОГО ВХОДА] установлено значение, отличное от [ВЫКЛ], [СОСТОЯНИЕ РЕЗЕРВНОГО ВХОДА] отображается в информации о входе и на экране **[СОСТОЯНИЕ]**. Когда сигнал можно переключить на резервный входной сигнал при помощи функции резервирования, на экране [СОСТОЯНИЕ РЕЗЕРВНОГО ВХОДА] отображается значение [АКТИВНЫЙ]. Когда это невозможно, отображается значение [НЕАКТИВНЫЙ]. Второстепенный вход будет резервным входом, если на экране [СОСТОЯНИЕ РЕЗЕРВНОГО ВХОДА] показано значение [АКТИВНЫЙ] при отображении изображения с основного входа. Основной вход будет резервным входом, если на экране [СОСТОЯНИЕ РЕЗЕРВНОГО ВХОДА] показано значение [АКТИВНЫЙ] при отображении изображения с второстепенного входа.
- f Когда для параметра [РЕЖИМ РЕЗЕРВНОГО ВХОДА] установлено любое значение, кроме [ВЫКЛ], входной сигнал переключается незаметно при переключении между основным и второстепенным входом, пока доступно переключение на резервный входной сигнал.
- Когда для параметра [АВТОМАТИЧЕСКОЕ ПЕРЕКЛЮЧЕНИЕ] установлено значение [ВКЛЮЧЕНО], а параметр [СОСТОЯНИЕ РЕЗЕРВНОГО ВХОДА] отображается как [АКТИВНЫЙ], сигнал переключается на резервный вход при нарушении входного сигнала.
- f Когда для параметра [АВТОМАТИЧЕСКОЕ ПЕРЕКЛЮЧЕНИЕ] установлено значение [ВКЛЮЧЕНО], индикация на экране [СОСТОЯНИЕ РЕЗЕРВНОГО ВХОДА] сменится на [НЕАКТИВНЫЙ], если входной сигнал искажен или автоматически переключается на резервный вход. В таком случае переключение на резервный входной сигнал невозможно до тех пор, пока не будет восстановлен первоначальный входной сигнал. Если входной сигнал переключается на резервный вход, переключение на резервный входной сигнал возможно при восстановлении первоначального входного сигнала. В таком случае текущий вход будет сохранен.
- f Значения настройки основного входа применяются к таким значениям регулировки, как в меню [ИЗОБРАЖЕНИЕ] → [РЕЖИМ ИЗОБРАЖЕНИЯ], [ГАММА] и [ЦВЕТОВАЯ ТЕМПЕРАТУРА].

#### **[SLOT IN]**

Установите этот элемент в соответствии с входными и выходными сигналами, когда эта Интерфейсная плата установлена в гнезде.

#### **Настройка параметра [SDI OPT 1/2 OUT] в меню [SLOT IN] (входной сигнал OPT)**

Установите, будет ли поступать выходной сигнал с разъема <SDI OPT 1/2 OUT>.

- **1) Выберите [НАСТРОЙКИ ЭКРАНА] из главного меню.**
- **2) Нажмите кнопку <ENTER>.**
	- **Отобразится экран <b>[НАСТРОИКИ ЭКРАНА**].
- **3)** Нажмите ▲▼, чтобы выбрать параметр [SLOT IN].
- **4) Нажмите кнопку <ENTER>.**
	- **Отобразится экран <b>[SLOT IN]**.
- **5)** Нажмите ▲▼, чтобы выбрать параметр [SDI OPT 1/2 OUT].
- **6)** Нажмите **◆** для переключения элементов.

• При каждом нажатии этой кнопки элементы будут сменяться.

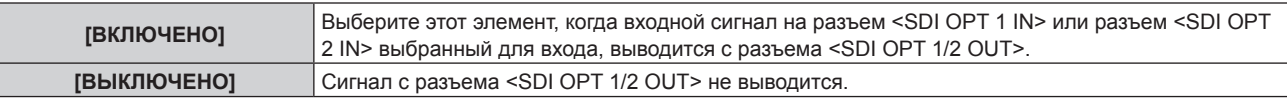

#### **Настройка параметра [РАЗРЕШЕНИЕ] в меню [SLOT IN] (входной сигнал OPT)**

- **1) Выберите [НАСТРОЙКИ ЭКРАНА] из главного меню.**
- **2) Нажмите кнопку <ENTER>. • Отобразится экран [НАСТРОЙКИ ЭКРАНА].**
- **3)** Нажмите ▲▼, чтобы выбрать параметр [SLOT IN].
- **4) Нажмите кнопку <ENTER>.**
	- Отобразится экран **[SLOT IN]**.
- **5)** Нажмите ▲▼, чтобы выбрать параметр [SDI OPT1] или [SDI OPT2], а затем нажмите кнопку **<ENTER>.**
	- Отобразится подробный экран настроек для выбранного элемента.
- **6)** С помощью ▲▼ выберите ГРАЗРЕШЕНИЕ1 и нажмите кнопку <ENTER>.
	- **Отобразится экран [РАЗРЕШЕНИЕ].**
- 7) С помощью **▲ ▼** выберите элемент, а затем нажмите кнопку <ENTER>.
	- Выберите [ABTO], [1280x720p], [1920x1080i], [1920x1080p], [1920x1080sF], [2048x1080p], [3840x2160p] или [4096x2160p].

#### **Настройка параметра [SDI СХЕМА] в меню [SLOT IN] (входной сигнал OPT)**

- **1) Выберите [НАСТРОЙКИ ЭКРАНА] из главного меню.**
- **2) Нажмите кнопку <ENTER>. • Отобразится экран [НАСТРОЙКИ ЭКРАНА].**
- **3)** Нажмите ▲▼, чтобы выбрать параметр [SLOT IN].

#### **4) Нажмите кнопку <ENTER>.**

- Отобразится экран **[SLOT IN]**.
- **5)** Нажмите ▲▼, чтобы выбрать параметр [SDI OPT1] или [SDI OPT2], а затем нажмите кнопку **<ENTER>.**

• Отобразится подробный экран настроек для выбранного элемента.

- **6)** Нажмите ▲▼, чтобы выбрать параметр [SDI CXEMA].
- **7) Нажмите** qw **для переключения элемента.**

• При каждом нажатии этой кнопки элементы будут сменяться.

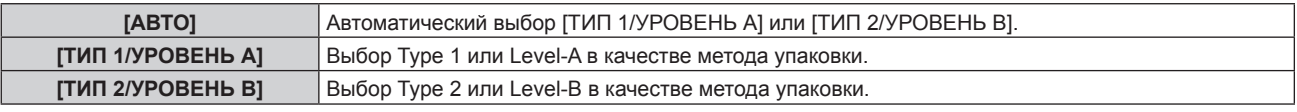

#### **Примечание**

• Эта функция не работает при подаче сигнала HD-SDI.

#### **Настройка параметра [СИСТЕМА ТВ] в меню [SLOT IN] (входной сигнал OPT)**

- **1) Выберите [НАСТРОЙКИ ЭКРАНА] из главного меню.**
- **2) Нажмите кнопку <ENTER>.**
	- **Отобразится экран <b>[НАСТРОЙКИ ЭКРАНА**].
- **3)** Нажмите ▲▼, чтобы выбрать параметр [SLOT IN].

#### **4) Нажмите кнопку <ENTER>.**

 $\bullet$  Отобразится экран **[SLOT IN]**.

**5)** Нажмите ▲▼, чтобы выбрать параметр [SDI OPT1] или [SDI OPT2], а затем нажмите кнопку **<ENTER>.**

• Отобразится подробный экран настроек для выбранного элемента.

#### **6)** Нажмите ▲▼, чтобы выбрать параметр [СИСТЕМА ТВ].

#### **7) Нажмите** qw **для переключения элемента.**

• При каждом нажатии этой кнопки элементы будут сменяться.

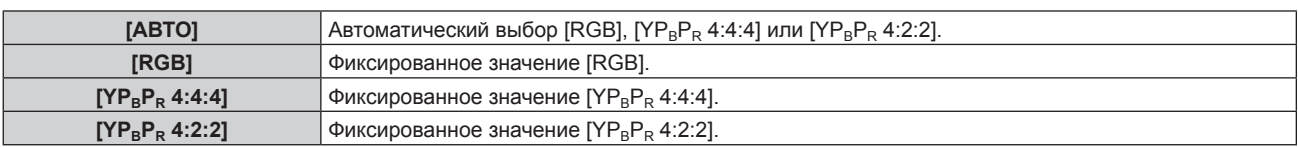

#### **Настройка параметра [ГЛУБИНА ЦВЕТА] в меню [SLOT IN] (входной сигнал OPT)**

- **1) Выберите [НАСТРОЙКИ ЭКРАНА] из главного меню.**
- **2) Нажмите кнопку <ENTER>.**
	- **Отобразится экран <b>[НАСТРОЙКИ ЭКРАНА**].
- **3)** Нажмите ▲▼, чтобы выбрать параметр [SLOT IN].
- **4) Нажмите кнопку <ENTER>.**
	- Отобразится экран **[SLOT IN]**.
- **5)** Нажмите **▲▼**, чтобы выбрать параметр [SDI OPT1] или [SDI OPT2], а затем нажмите кнопку **<ENTER>.**
	- Отобразится подробный экран настроек для выбранного элемента.

#### **6) Нажмите** as**, чтобы выбрать параметр [ГЛУБИНА ЦВЕТА].**

**7) Нажмите** qw **для переключения элемента.**

• При каждом нажатии этой кнопки элементы будут сменяться.

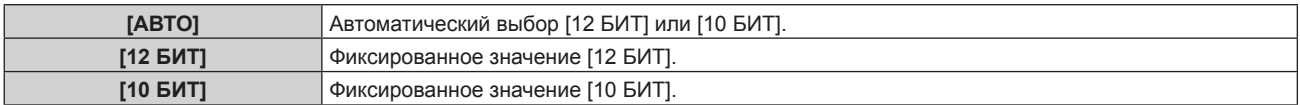

#### **Настройка параметра [УРОВЕНЬ СИГНАЛА] в меню [SLOT IN] (входной сигнал OPT)**

- **1) Выберите [НАСТРОЙКИ ЭКРАНА] из главного меню.**
- **2) Нажмите кнопку <ENTER>.**
	- **Отобразится экран <b>[НАСТРОЙКИ ЭКРАНА**].
- **3)** Нажмите ▲▼, чтобы выбрать параметр [SLOT IN].
- **4) Нажмите кнопку <ENTER>.**
	- **Отобразится экран [SLOT IN].**
- 5) Нажмите ▲▼, чтобы выбрать параметр [SDI OPT1] или [SDI OPT2], а затем нажмите кнопку **<ENTER>.**

• Отобразится подробный экран настроек для выбранного элемента.

**6)** Нажмите ▲▼, чтобы выбрать параметр [УРОВЕНЬ СИГНАЛА].

#### **7) Нажмите** qw **для переключения элемента.**

• При каждом нажатии этой кнопки элементы будут сменяться.

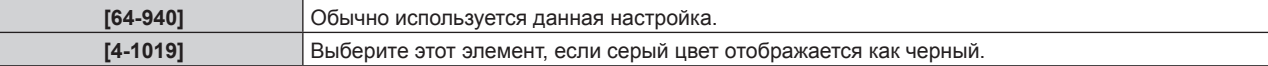

### 16 - PУССКИЙ

### **[ВТОРОСТЕПЕННЫЙ ВХОД]**

Установка функции переключения второстепенного входа, которая будет автоматически переключать на указанный вход при прекращении входного сигнала проецируемого изображения.

- **1) Выберите [УСТАНОВКИ ПРОЕКТОРА] из главного меню.**
- **2) Нажмите кнопку <ENTER>.**
	- **Отобразится экран [УСТАНОВКИ ПРОЕКТОРА].**
- **3) Нажмите** as **для выбора параметра [НАСТРОЙКА ФУНКЦИИ "НЕТ СИГНАЛА"].**
- **4) Нажмите кнопку <ENTER>.**

f Отобразится экран **[НАСТРОЙКА ФУНКЦИИ "НЕТ СИГНАЛА"]**.

**5)** Нажмите ▲▼ для выбора параметра [ВТОРОСТЕПЕННЫЙ ВХОД].

#### **6) Нажмите кнопку <ENTER>.**

f Отобразится экран **[ВТОРОСТЕПЕННЫЙ ВХОД]**.

7) С помощью **▲▼** выберите целевой вход для переключения, а затем нажмите кнопку <ENTER>.

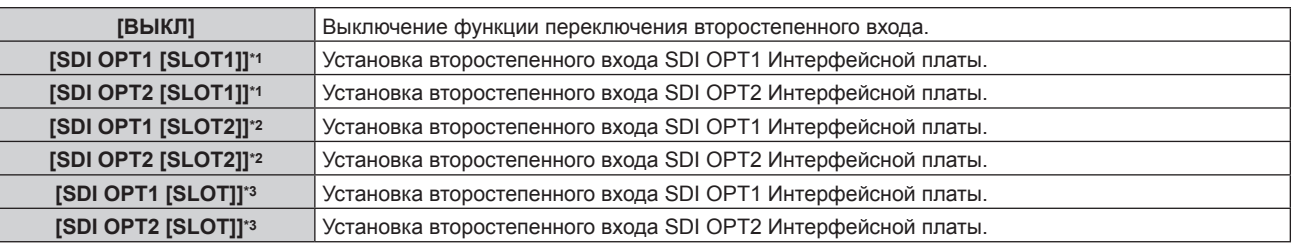

\*1 Это отображается, когда эта Интерфейсная плата установлена в <SLOT 1>.

\*2 Это отображается, когда эта Интерфейсная плата установлена в <SLOT 2>.

\*3 Это отображается, когда эта Интерфейсная плата установлена в <SLOT>.

### **[ВХОД ПРИ ЗАПУСКЕ]**

Установите входной сигнал при включении проектора, чтобы начать проецирование.

- **1) Выберите [УСТАНОВКИ ПРОЕКТОРА] из главного меню.**
- **2) Нажмите кнопку <ENTER>.**
	- **Отобразится экран [УСТАНОВКИ ПРОЕКТОРА].**
- **3) Нажмите** as **для выбора [ВХОД ПРИ ЗАПУСКЕ].**
- **4) Нажмите кнопку <ENTER>.**
	- **Отобразится экран [ВХОД ПРИ ЗАПУСКЕ].**

#### **5)** Нажмите **AV (** ) для выбора входа, а затем нажмите кнопку <ENTER>.

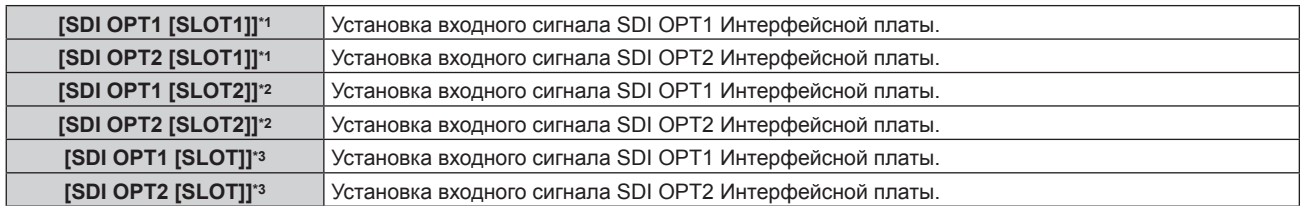

\*1 Это отображается, когда эта Интерфейсная плата установлена в <SLOT 1>.

\*2 Это отображается, когда эта Интерфейсная плата установлена в <SLOT 2>.

\*3 Это отображается, когда эта Интерфейсная плата установлена в <SLOT>.

#### **[РАСПИСАНИЕ]**

Установка расписания выполнения команд на каждый день недели.

#### **Включение/выключение функции расписания**

**1) Выберите [УСТАНОВКИ ПРОЕКТОРА] из главного меню.**

#### **2) Нажмите кнопку <ENTER>.**

- **Отобразится экран [УСТАНОВКИ ПРОЕКТОРА].**
- 3) Нажмите **▲▼** для выбора параметра [РАСПИСАНИЕ].

#### **4) Нажимайте** qw **для переключения элементов.**

• При каждом нажатии этой кнопки элементы будут сменяться.

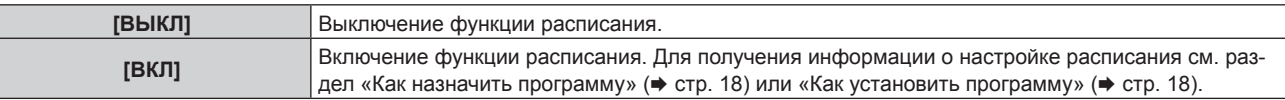

#### **Как назначить программу**

- **1) Выберите [УСТАНОВКИ ПРОЕКТОРА] из главного меню.**
- **2) Нажмите кнопку <ENTER>.**
	- **Отобразится экран [УСТАНОВКИ ПРОЕКТОРА].**
- 3) Нажмите **▲▼** для выбора параметра [РАСПИСАНИЕ].
- **4) Нажмите** qw **для выбора параметра [ВКЛ], а затем нажмите кнопку <ENTER>. • Отобразится экран [РАСПИСАНИЕ].**
- **5) Выберите и назначьте программу для каждого дня недели.**
	- $\bullet$  Нажмите  $\blacktriangle\nabla$  для выбора дня недели, а затем нажмите  $\blacklozenge$  для выбора номера программы.
	- $\bullet$  Можно установить программу под номером от 1 до 7. «- -» означает, что номер программы еще не назначен.

#### **Как установить программу**

Установка до 16 команд для каждой программы.

- **1) Выберите [УСТАНОВКИ ПРОЕКТОРА] из главного меню.**
- **2) Нажмите кнопку <ENTER>.**
	- **Отобразится экран <b>[УСТАНОВКИ ПРОЕКТОРА**].
- **3) Нажмите** as **для выбора параметра [РАСПИСАНИЕ].**
- **4) Нажмите** qw **для выбора параметра [ВКЛ], а затем нажмите кнопку <ENTER>. • Отобразится экран [РАСПИСАНИЕ].**
- **5)** Нажмите ▲▼ для выбора параметра [РЕДАКТИРОВАНИЕ ПРОГРАММЫ].
- **6) Нажмите** qw **для выбора номера программы, затем нажмите кнопку <ENTER>.**
- **7) Нажмите** as **для выбора номера команды, а затем нажмите кнопку <ENTER>.** • С помощью **<>** можно изменить страницу.
- **8) Нажмите** asqw**, чтобы выбрать [ВРЕМЯ], а затем нажмите кнопку <ENTER>.** • Проектор находится в режиме настройки (время мигает).
- **9)** Нажмите (▶, чтобы выбрать значение «час» или «минута», нажимайте ▲▼ или кнопки с **цифрами (<0> - <9>), чтобы установить время, а затем нажмите кнопку <ENTER>.**
- **10)** Нажмите **AV4** для выбора [КОМАНДА].

#### **11) Нажмите кнопку <ENTER>.**

- Отобразится подробный экран настройки **[КОМАНДА]**.
- **12) Нажмите ▲ для выбора параметра [ВХОД], а затем нажмите кнопку <ENTER>.**
- **13)** С помощью **AV →** выберите вход, который нужно установить.

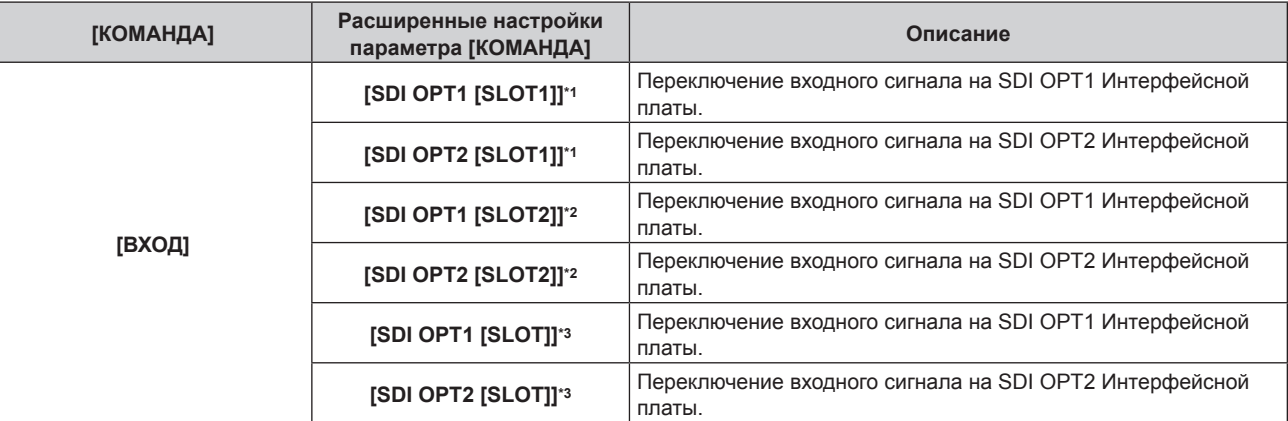

\*1 Это отображается, когда эта Интерфейсная плата установлена в <SLOT 1>.

\*2 Это отображается, когда эта Интерфейсная плата установлена в <SLOT 2>.

\*3 Это отображается, когда эта Интерфейсная плата установлена в <SLOT>.

#### **14) Нажмите кнопку <ENTER>.**

- $\bullet$  Команда зафиксирована, и  $\bullet$  отображается слева от выбранной команды.
- Установив команду, нажмите кнопку <MENU>, чтобы закрыть экран подробных настроек.

#### **15) Нажмите ▲**  $\blacktriangledown$  **• чтобы выбрать [ЗАПОМНИТЬ], а затем нажмите кнопку <ENTER>.**

#### **Примечание**

- f Для удаления уже установленной команды нажмите кнопку <DEFAULT> на пульте дистанционного управления, когда отображается экран шага **7)**, или выберите [УДАЛИТЬ] на экране шага **8)** и нажмите кнопку <ENTER>.
- f Если на одно и то же время установлено несколько команд, то они выполняются в хронологическом порядке, начиная с наименьшего номера команды.
- f Операция выполняется по местному времени, установленному в проекторе.
- f Если, прежде чем выполнится команда, установленная в [РАСПИСАНИЕ], выполняется операция, запрошенная с помощью пульта дистанционного управления, панели управления проектора или команды управления, то команда, установленная с помощью функции расписания, может не выполниться.

#### **[РЕЖИМ REMOTE2]**

Настройка разъема <REMOTE 2 IN>.

#### **1) Выберите [УСТАНОВКИ ПРОЕКТОРА] из главного меню.**

#### **2) Нажмите кнопку <ENTER>.**

- **Отобразится экран [УСТАНОВКИ ПРОЕКТОРА].**
- **3)** Нажмите **▲▼** для выбора [РЕЖИМ REMOTE2].

#### **4) Нажмите** qw**, чтобы установить значение [ПОЛЬЗОВАТЕЛЬ].**

• При каждом нажатии этой кнопки элементы будут сменяться.

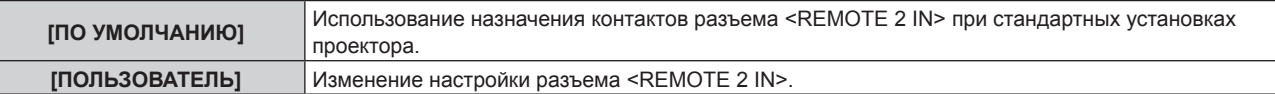

#### **5) Нажмите кнопку <ENTER>.**

- **Отобразится экран [РЕЖИМ REMOTE2].**
- **6)** Нажмите ▲▼, чтобы выбрать одно из значений от [PIN3] до [PIN7], а затем нажмите ◆ , чтобы **изменить значение.**
	- При каждом нажатии этой кнопки элементы будут сменяться.

**[SDI OPT1 [SLOT1]]\*1** Установка контактов для входа SDI OPT1 Интерфейсной платы.

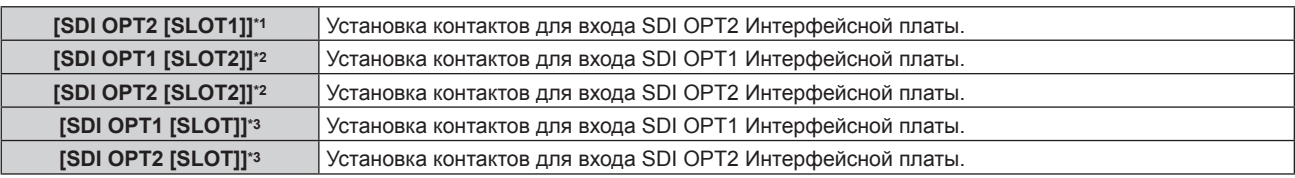

\*1 Это отображается, когда эта Интерфейсная плата установлена в <SLOT 1>.

\*2 Это отображается, когда эта Интерфейсная плата установлена в <SLOT 2>.

\*3 Это отображается, когда эта Интерфейсная плата установлена в <SLOT>.

#### **[МУЛЬТИ-ОТОБРАЖЕНИЕ]**

Четыре изображения можно отображать одновременно, разделив проекционный экран на четыре части. Настройку функции мульти-отображения можно сохранить в параметре [ПОЛЬЗ1], [ПОЛЬЗ2] или [ПОЛЬЗ3].

#### **1) Выберите [МУЛЬТИ-ОТОБРАЖЕНИЕ] из главного меню.**

#### **2) Нажмите кнопку <ENTER>.**

**• Отобразится экран [МУЛЬТИ-ОТОБРАЖЕНИЕ].** 

#### **3) Нажмите** as **для выбора параметра [РЕЖИМ МУЛЬТИ-ОТОБРАЖ.].**

#### **4) Нажмите кнопку <ENTER>.**

**• Отобразится экран [РЕЖИМ МУЛЬТИ-ОТОБРАЖ.].** 

**5) Нажмите** as**, чтобы выбрать режим из [ПОЛЬЗ1], [ПОЛЬЗ2] или [ПОЛЬЗ3].**

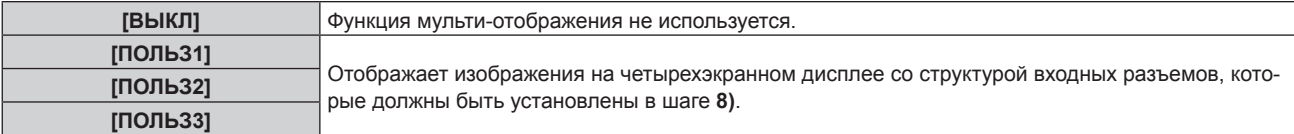

#### **6) Нажмите кнопку <ENTER>.**

- **7)** Нажмите ▲▼, чтобы выбрать параметр [ВЕРХНЕЕ ЛЕВОЕ ОКНО], [ВЕРХНЕЕ ПРАВОЕ ОКНО], **[НИЖНЕЕ ЛЕВОЕ ОКНО] или [НИЖНЕЕ ПРАВОЕ ОКНО], а затем нажмите кнопку <ENTER>.**
	- f Отобразится экран **[ВЕРХНЕЕ ЛЕВОЕ ОКНО]**, экран **[ВЕРХНЕЕ ПРАВОЕ ОКНО]**, экран **[НИЖНЕЕ ЛЕВОЕ ОКНО]** или экран **[НИЖНЕЕ ПРАВОЕ ОКНО]**.
- **8) Нажмите** as**, чтобы выбрать входной разъем для отображения в окне, а затем нажмите кнопку <ENTER>.**

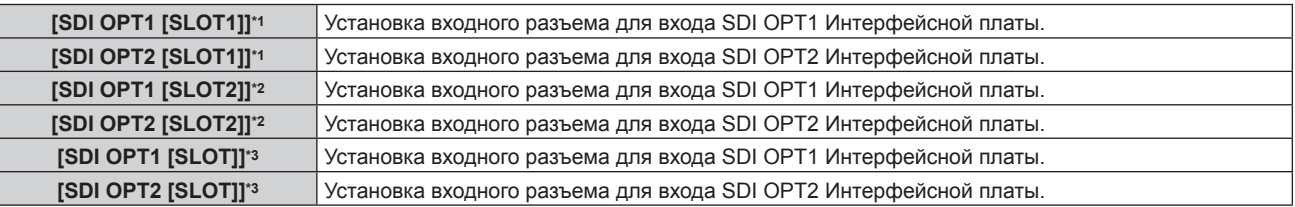

\*1 Это отображается, когда эта Интерфейсная плата установлена в <SLOT 1>.

\*2 Это отображается, когда эта Интерфейсная плата установлена в <SLOT 2>.

\*3 Это отображается, когда эта Интерфейсная плата установлена в <SLOT>.

#### **9)** Нажмите ▲▼, чтобы выбрать параметр [БЛОКИРОВКА КАДРА].

#### **10)** Нажмите **◆** для переключения элементов.

• При каждом нажатии этой кнопки элементы будут сменяться.

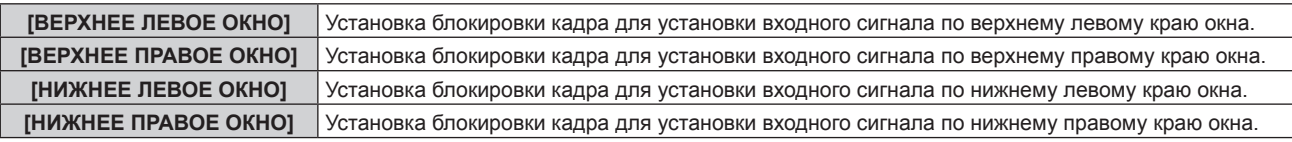

#### **Примечание**

f Изображение, которое отображается в настоящий момент в режиме четырехэкранного отображения, не отображается надлежащим образом, если подаются следующие видеосигналы.

- Видеосигнал с разрешением больше 1 920 х 1 200 точек
- Видеосигнал с шириной спектра больше 162 MHz
- g Сигнал 6G‑SDI, сигнал 12G‑SDI
- f Два входных разъема платы этой Интерфейсной платы невозможно выбрать одновременно, так как вход должен отображаться в окне четырехэкранного отображения. Можно выбрать только один из входных разъемов.
- f Вид каждого изображения может различаться, если изображение с одного входного разъема отображается на нескольких экранах.
- **•** Значение параметра по отношению ко входному сигналу, заданное на верхнем левом экране, применяется ко всем экранам как значение регулировки изображения, например меню [ИЗОБРАЖЕНИЕ] → [РЕЖИМ ИЗОБРАЖЕНИЯ], [ГАММА] или [ЦВЕТОВАЯ ТЕМПЕРАТУРА].
- Движение показываемого изображения становится прерывистым, если для сигнала неподвижного изображения установлено значение [БЛОКИРОВКА КАДРА].
- f Движение показываемого изображения может стать прерывистым для изображений, для которых не установлено значение [БЛОКИРОВКА КАДРА].
- f Параметр в меню [ДОПОЛНИТЕЛЬНЫЕ НАСТРОЙКИ] → [ЗАДЕРЖ КАДРА] отключен и для него зафиксировано значение в режиме четырехэкранного отображения.
- Параметр в меню [ДОПОЛНИТЕЛЬНЫЕ НАСТРОЙКИ] → [СОЗДАНИЕ КАДРА] отключен и для него зафиксировано значение [ВЫКЛ] в режиме четырехэкранного отображения.
- f Для параметра в меню [ДОПОЛНИТЕЛЬНЫЕ НАСТРОЙКИ] → [QUAD PIXEL DRIVE] фиксируется значение [ВКЛ] в режиме четырехэкранного отображения.

#### **[ВЫБОР УСТРОЙСТВА УПРАВЛЕНИЯ]**

Включите/выключите работу кнопок на панели управления и пульте дистанционного управления проектора.

#### **1) Выберите [ЗАЩИТА] из главного меню.**

#### **2) Нажмите кнопку <ENTER>.**

**• Отобразится экран [ЗАЩИТА].** Введите пароль безопасности, установленный на проекторе, и нажмите кнопку <ENTER>.

#### **3) Нажмите** as **для выбора параметра [ВЫБОР УСТРОЙСТВА УПРАВЛЕНИЯ].**

#### **4) Нажмите кнопку <ENTER>.**

**• Отобразится экран [ВЫБОР УСТРОЙСТВА УПРАВЛЕНИЯ].** 

5) Нажмите **▲ •** для выбора параметра [ПАНЕЛЬ УПРАВЛЕНИЯ] или [ПУЛЬТ ДИСТ. УПРАВЛЕНИЯ].

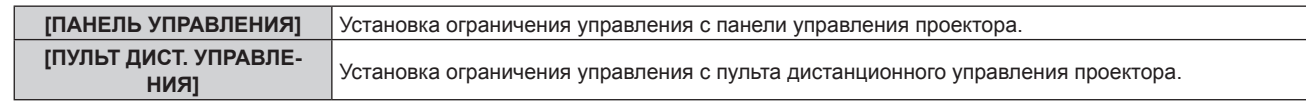

#### **6) Нажмите кнопку <ENTER>.**

f Отобразится экран **[ПАНЕЛЬ УПРАВЛЕНИЯ]** или экран **[ПУЛЬТ ДИСТ. УПРАВЛЕНИЯ]**.

#### **7)** С помощью ▲▼ выберите [ПАНЕЛЬ УПРАВЛЕНИЯ] или [ПУЛЬТ ДИСТ. УПРАВЛЕНИЯ].

#### **8) Нажмите** qw**, чтобы установить значение [ПОЛЬЗОВАТЕЛЬ].**

• Можно установить ограничения управления с панели управления или с пульта дистанционного управления проектором.

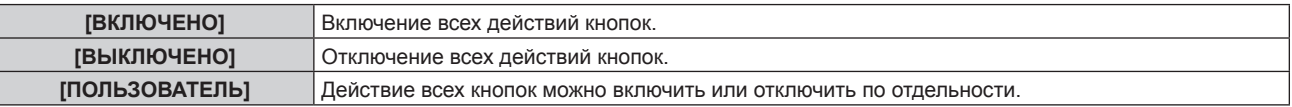

- **9)** Нажмите ▲ для выбора параметра [КНОПКА ВЫБОРА ВХОДА], а затем нажмите кнопку **<ENTER>.**
	- **Отобразится экран [КНОПКА ВЫБОРА ВХОДА].**

#### **10)** С помощью ▲▼ выберите [КНОПКА SLOT1], [КНОПКА SLOT2] или [КНОПКА SLOT].

#### **11)** Нажмите **◆** для переключения элементов.

• При каждом нажатии этой кнопки элементы будут сменяться.

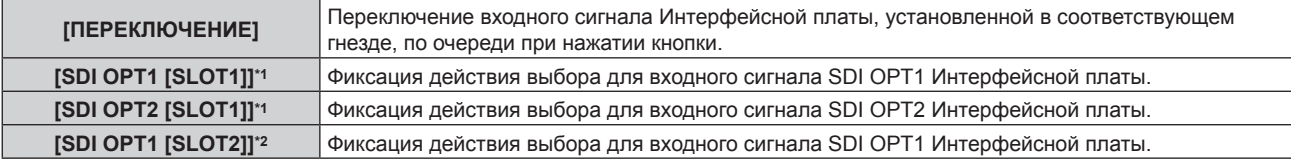

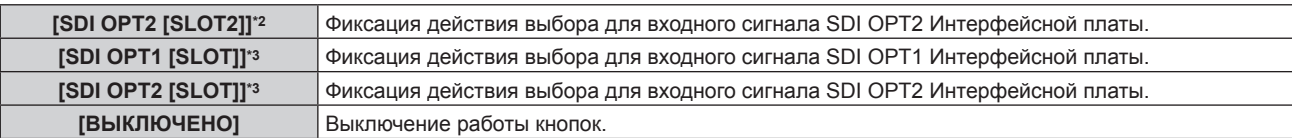

- \*1 Это отображается, когда [КНОПКА SLOT1] установлено значение и эта Интерфейсная плата установлена в <SLOT 1>.
- \*2 Это отображается, когда [КНОПКА SLOT2] установлено значение и эта Интерфейсная плата установлена в <SLOT 2>.
- \*3 Это отображается, когда [КНОПКА SLOT] установлено значение и эта Интерфейсная плата установлена в <SLOT>.

#### **12) Нажмите кнопку <MENU>.**

f Возврат к экрану **[ПАНЕЛЬ УПРАВЛЕНИЯ]** или экрану **[ПУЛЬТ ДИСТ. УПРАВЛЕНИЯ]**.

#### **13) Нажмите** as**, чтобы выбрать [ПРИМЕНИТЬ], а затем нажмите кнопку <ENTER>.**

• Отобразится экран подтверждения.

#### **14) Нажмите** qw**, чтобы выбрать [ДА], а затем нажмите кнопку <ENTER>.**

#### **Примечание**

- f При нажатии кнопки, когда на устройстве установлен режим [ВЫКЛЮЧЕНО], отображается экран **[ПАРОЛЬ ВЫБОРА УСТР-ВА УПРАВЛЕНИЯ]**.
- Введите пароль устройства управления.
- f Экран **[ПАРОЛЬ ВЫБОРА УСТР-ВА УПРАВЛЕНИЯ]** исчезнет, если в течение прибл.10 секунд не будут выполнены никакие действия.
- f Если операции [ПАНЕЛЬ УПРАВЛЕНИЯ] и [ПУЛЬТ ДИСТ. УПРАВЛЕНИЯ] установлены на [ВЫКЛЮЧЕНО], то проектор нельзя будет выключить (не сможет войти в режим ожидания).
- f После завершения установки экран меню исчезнет. Для непрерывной работы нажмите кнопку <MENU>, чтобы отобразить главное меню.
- Даже если запретить управление кнопками на пульте дистанционного управления, операции кнопок <ID SET> и <ID ALL> пульта дистанционного управления будут доступны.

## **Приложение**

#### **Поиск и устранение неисправностей**

Проверьте следующие пункты.

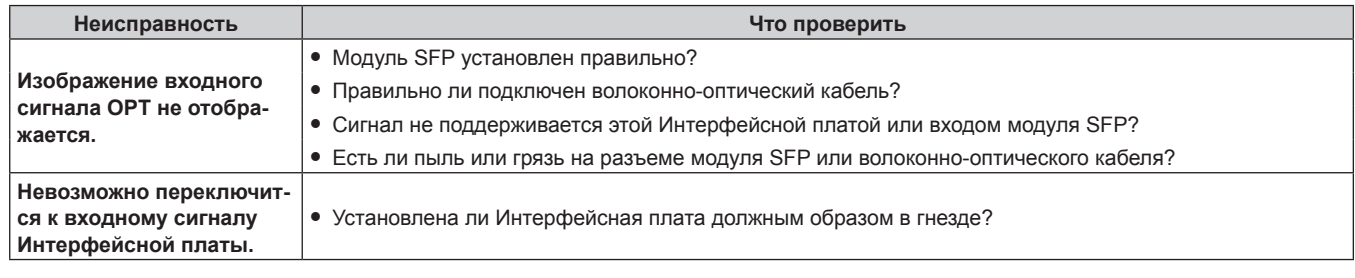

#### **Внимание**

f Если неисправность не устраняется даже после проверки вышеуказанных пунктов, обратитесь к своему дилеру.

#### **Команда управления**

В следующей таблице описана команда для переключения на вход этой Интерфейсной платы, установленной на проекторе, с компьютера.

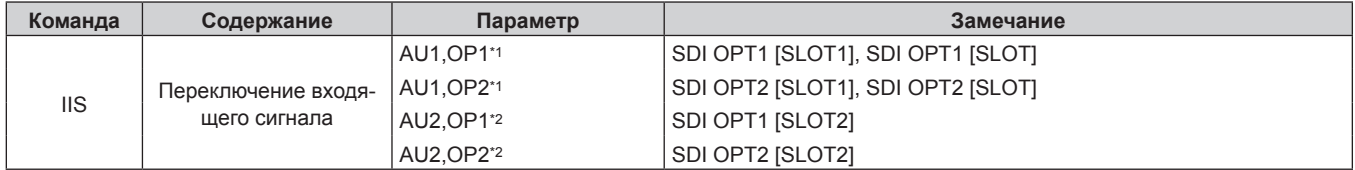

\*1 Это можно использовать, когда эта Интерфейсная плата установлена в <SLOT 1> или <SLOT>.

\*2 Это можно использовать, когда эта Интерфейсная плата установлена в <SLOT 2>.

#### **Список совместимых сигналов**

В следующей таблице описаны видеосигналы, поддерживаемые этой Интерфейсной платой.

Эта Интерфейсная плата поддерживает только одноканальный сигнал SDI. Двухканальный сигнал SDI и четырехканальные сигналы SDI не поддерживаются. Кроме того, изображение может отображаться неправильно в зависимости от технических характеристик используемого модуля SFP. Установите модуль SFP, соответствующий входному видеосигналу.

• Содержимое столбца распределения 4К следующее.

- IL: перемежитель (формат передачи 2-Sample Interleave Division)

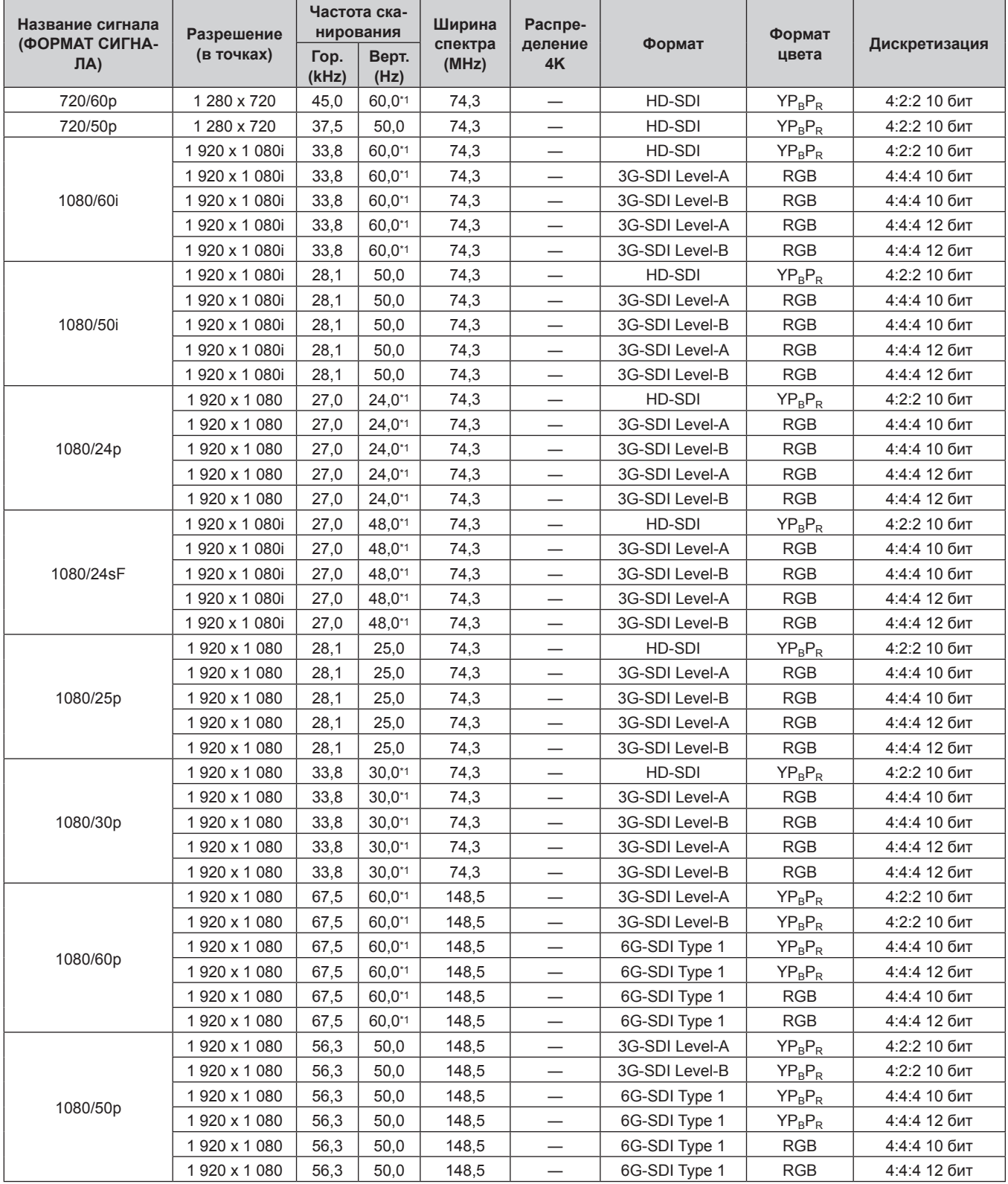

#### **Приложение**

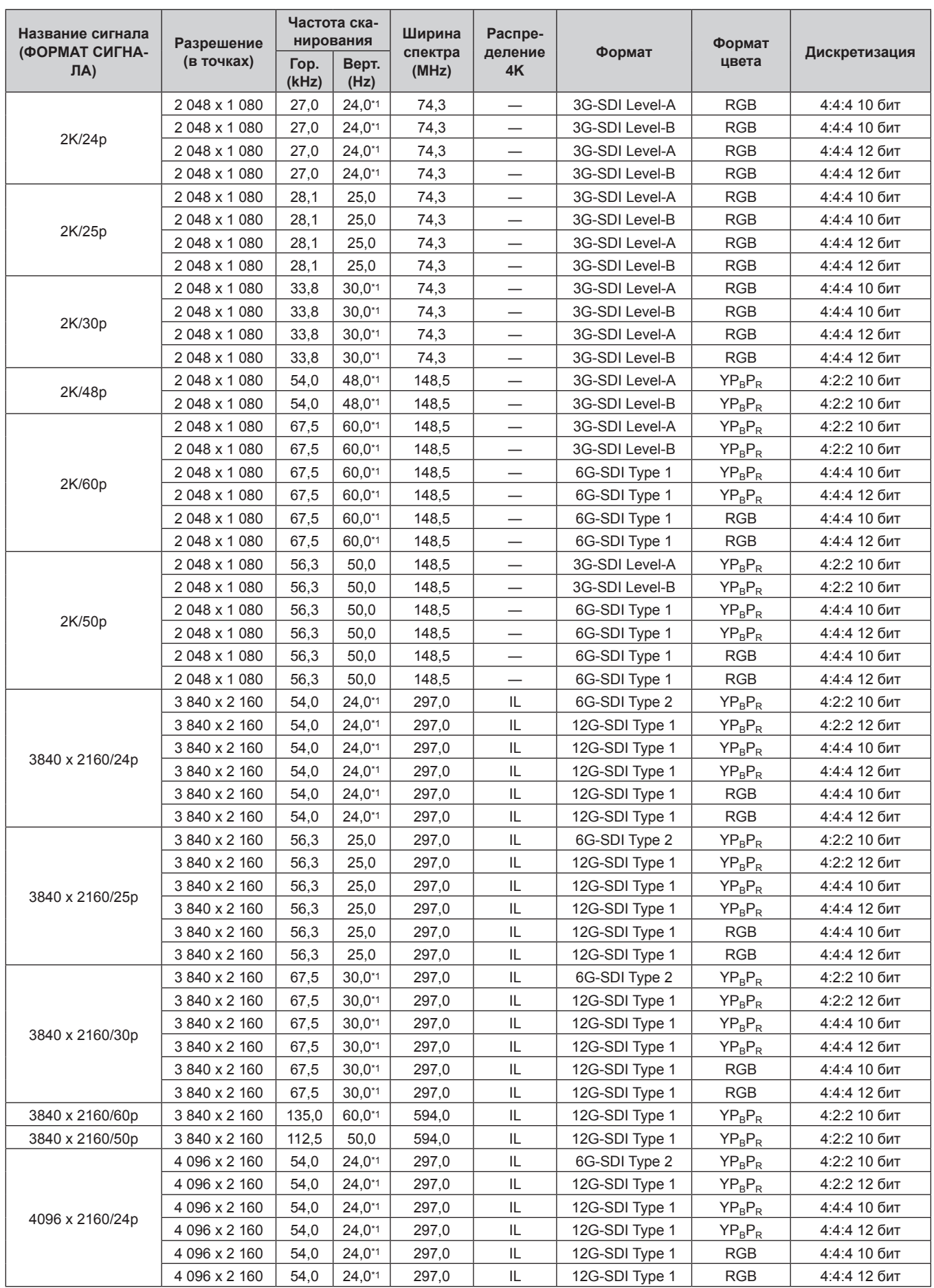

#### **Приложение**

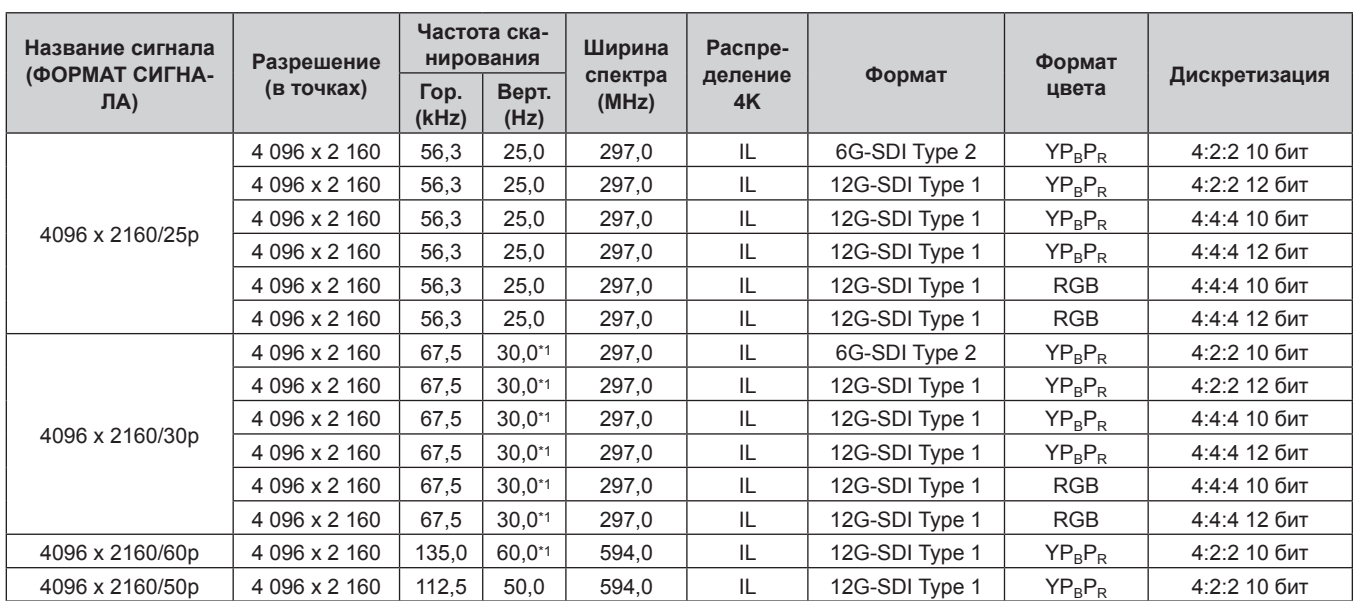

\*1 Также поддерживается сигнал с вертикальной частотой развертки 1/1,001x.

## **Технические характеристики**

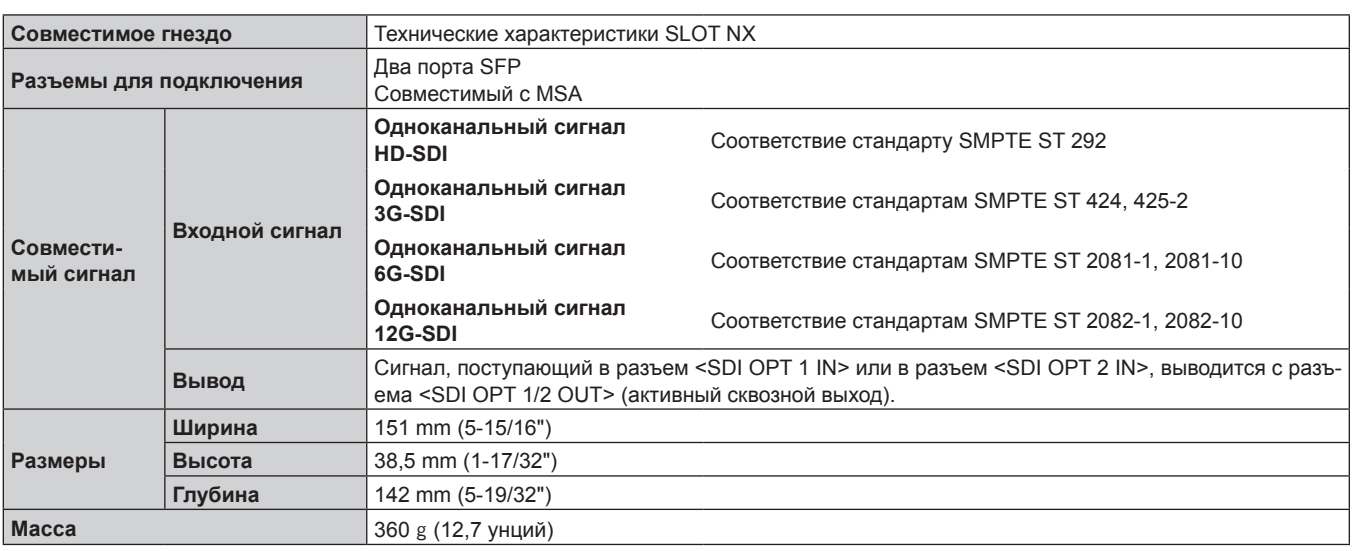

#### **Примечание**

• «SLOT NX» – имя присущего только Panasonic Connect Co., Ltd. гнезда, которое поддерживает вход сигнала для изображения 4K.

f Для видеосигналов, поддерживаемых этой Интерфейсной платой, обратитесь к разделу «Список совместимых сигналов» (→ стр. 24).

Видеосигнал, который фактически может отображать проектор, отличается в зависимости от модуля SFP, установленного в порту SFP.

f Подготовьте имеющийся в продаже модуль SFP и волоконно-оптический кабель, необходимые для подключения, в зависимости от использования, входного сигнала видео, технических характеристик подключаемого внешнего устройства и т. д.

#### **Сведения по защите окружающей среды для пользователей в Китае**

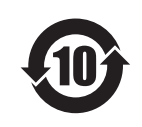

Этот знак действителен только для Китая.

# Panasonic Connect Co., Ltd.

Web Site : https://panasonic.net/cns/projector/ © Panasonic Connect Co., Ltd. 2022